**فصل9 فرم های آنالین**

# **هدف هاي رفتاري**

**پس از آموزش اين فصل، هنرجو ميتواند:**  ـ مفهوم فرم آنالین را توضیح دهد. ـ دالیل استفاده کمتر از فرمهای آنالین را بیان نماید. ـ عناصر تشکیل دهنده HTML را توضیح دهد. ـ عناصر مختلف یک فرم آنالین را شناسایی کند. ـ با فرم آنالین کار کرده و آنرا پر نماید. ـ اقدامات امنیتی ویندوز را تشریح کند. ـ مرورگر وب خود را ایمن نماید.

### **1ـ 9ـ مقدمه**

به راحتی میتوان دریافت که رکن اصلی دولت در تعامل با مردم، همان دریافت تقاضای مردم و سپس بررسی آنها و در نهایت در صورت قابل انجام بودن، انجام دادن آنهاست. در این بین اگر هریک از ارکان رسیدگی به تقاضا به خوبی اعمال نشود، موجبات نارضایتی ارباب رجوع که همان مردم است را فراهم میکند. اکثر تقاضاها در دنیای امروز از طریق فرم های سفارشی از مشتری یا ارباب رجوع دریافت میشود و پس از بررسی و مهر و امضای چندین کارمند یا مسئول، نتیجه آن به ارباب رجوع اعالم میشود. فرم میتواند یک صفحه ساده دریافت نام و نام خانوادگی و یا یک فرم پیچیده چند صفحهای با دریافت انواع عکس، تصویر مدارک و ضمیمه پرونده باشد. ارباب رجوع در سیستم سنتی برای یک درخواست از یک اداره ناچار است ساعتها از وقتش را فقط برای دریافت فرم تقاضا از آن اداره تلف کند.

پس از دریافت فرم هم بایستی فرم تکمیل شده را به همراه مدارک و عکسهای ضمیمه مجدداً به همان اداره ببرد و تحویل مسئول بعدی بدهد و منتظر نتیجه درخواست خودش بماند. این انتظار در برخی موارد به ماهها و سالها میانجامد، چرا که در چرخه اداری، در صورت عدم مسئولیتپذیری یک فرد، کل چرخه زیر سؤال خواهد رفت. از طرفی هیچ راه حلی برای آنکه ارباب رجوع روند فعلی و اعمال انجام شده روی فرمش را مشاهده کند وجود ندارد. در این بین باز هم هیچ راه حلی برای کنترل کامل فرم تکمیل شده توسط ارباب رجوع وجود ندارد. به عنوان مثال اگر ارباب رجوع به جای تاریخ دقیق تولد، سال تولد را وارد کند، هیچ راه حلی برای این مسئله وجود ندارد، چرا که نمیتوان به خاطر یک ماه و روز تولد، مجدداً او را موظف به تکمیل مجدد فرم کرد.

 در بعضی موارد یک فرم درخواست از یک اداره به اداره کل یا وزارت جهت تأیید ارسال میشود که هزینههای زیادی منجمله هزینۀ فکس،تلفن، پست، کاغذ، چاپ و ... را بر دولت تحمیل میکند. از همه مهمتر آنکه در طی مدت ارسال فرم به وزارتخانه و سازمان باالتر، ارباب رجوع بایستی بدون اطالع از اینکه فرمش در کجاست منتظر بماند و مدام به اداره اولیه مراجعه و از وضعیت درخواستش اطالع بیابد. برخی موارد حتی هیچ سیستم خبری وجود ندارد که ارباب رجوع را از روند پیگیری فرمش با خبر سازد .مشکل مهم و بسیار بزرگ دیگر در سیستم سنتی غیر قابل پردازش بودن اطالعات فرمها و غیر قابل جستجو بودن آنها به صورت انبوه است. قطعاً هر چه تعداد فرمها بیشتر شود

فصل

نهم

**فرم های آنالین**

علاوه بر آنکه به نیروی انسانی بیشتری نیاز است، دقت و سرعت پردازش به صورت زیادی افت خواهد کرد. از طرف دیگر همه ساله بحران کاغذ در کشور ما توسط مسئولین ذیربط اعالم میشود و هنوز هیچ چارهای برای کاهش مصرف زائد کاغذ در کشور اندیشیده نشده است .خوشبختانه در طی سالهای اخیر شبکه مخابراتی کشور تحول عمیقی داشته و تعداد کاربران اینترنت در ایران به حد بسیار باالیی رسیده است و این نقطه عطفی برای ایجاد یک تحول ساختاری در نظام اداری دولت است.

## **فرم آنالین چیست؟ 2ـ 9**

**فرم آنالین از چه اجزایی تشکیل میشود؟** داخل صفحات يک وب سايت اجزاي گوناگوني ديده ميشود که تمام آنها در يک چيز مشترک هستند و آن زبان يا کدي است که آنها را توليد ميکند که به اين زبان HTML يا Language Markup HyperText گويند.

### **عناصر تشکيل دهنده HTML**

HTML زبان وب ميباشد که داراي عناصر گوناگوني است که با هم تشکيل يک صفحه از سايت را ميدهند. اين عناصر عبارتاند از:

)lists & texts )**متنها و ليستها:** نوشتههاي داخل يک صفحه را در برميگيرد. )images )**عکسها:** عکسهاي داخل يک صفحه که زيبايي خاصي به وب سايتها ميبخشند. )tables )**جدولها:** جدولها بهترين عنصر براي سازماندهي و مرتب کردن اطالعات هستند که نقش اساسي در طراحي يک سایت دارند. ) forms)**فرمها:** عناصري که بيننده سايت به کمک آنها ميتواند اطالعاتي را وارد کرده تا ذخيره شده يا فرستاده شود. )hyperlinks )**نقطه پيوند:** البته اين معني اصلي لغت نميباشد و اين عناصر، نقطه پيوند و ارتباط بين دو صفحه از يک سايت يا دو وب سايت متفاوت ميباشد. )frames)**چارچوبها:** فريمها يا چارچوبها تنها عناصري هستند که با استفاده از آنها ميتوان چند صفحه اينترنتي را در يک صفحه جاي داد.

)multimedia)  **چندرسانهاي:** به آن صوت و تصوير هم گفته ميشود، اگرچه از ابتدا صوت و تصوير با HTML نبوده اما در حال حاضر بيشتر مرورگرهاي وب از آن پشتيباني ميکنند و ميتوان در وب سايت، فيلم و موزيک پخش کرد.

**270**

) javascript) **جاوا اسکريپت:** يک نوع زبان نوشتاري يا به عبارت بهتر يک نوع کد است که ارتباط نزديکي با HTML دارد و البته آنها را بايد داخل کدهاي html بکار برد تا بتوانيد يک وب سايت حرفهاي با جذابيت باال طراحي کنيد. ) JavaApplets) **جاوا اپلت:** اپلتها برنامههايي هستند که توسط زبان جاوا نوشته ميشوند و ميتوان آنها را در يک صفحه جاسازي کرد براي کارايي باالي وب سايت مانند عمليات پيچيده رياضيات يا ساختن بازيها. زبان برنامه نويسي جاوا خود يک زبان مجزا و داراي محبوبيت خاصي در دنيا ميباشد که با جاوا اسکريپت فرق دارد. **) sheets style ) استايل شيت:** اين عناصر قابليت انتقال اطالعات به عنوان يک الگوي مشترک در بين صفحات را دارد. به عنوان مثال ميتوان يک الگو براي رنگ متن ساخت و سپس آنرا بين صفحاتي به اشتراک گذاشت. ) DHTML) : مخفف دو کلمه Html Dynamic ميباشد که وظيفه آن روح بخشيدن به صفحات و باال بردن جذابيت وب سايت ميباشد، شما ميتوانيد با هماهنگي کدهاي javascript و Dhtml يک وب سايت پويا و زنده طراحي کنيد.

#### **تگهاي HTML**

اولين چيزي که براي برنامه نويسي html بايد دانست، اين است که تگ html چيست و چه کاري انجام ميدهد؟تگهاي html دو نوع هستند، تگهاي آغازين و تگهاي پايان دهنده. به طور کل تگها با دو عالمت کوچکتر و بزرگتر، يعني > < مشخص ميشوند و بين اين دو عالمت کد html نوشته ميشود، مانند:>b> اين يک تگ آغازين است و کد داخل آن به مرورگر ما ميفهماند که متن بعد از آن بايد به صورت حروف ضخيم و bold به بيننده صفحه نشان داده شود و بالفاصله متن مورد نظر را مينويسيم و در آخر آن، تگ پايان دهنده که مرورگر بفهمد تا کجا اين متن بايد به صورت ضخيم نمايش داده شود،

 **This is a bold text.**  $<$ **/b** $>$ 

همانطور که مشاهده ميکنيد، تگهاي پاياندهنده داراي يک عالمت Slash ( / ) ميباشد. اما کار اين تگها چيست؟ مرورگرهاي وب مانند Explorer Internet، به عالمتهاي > < حساس هستند و به محض اينکه به آنها ميرسند کد داخل آنها را خوانده و عمليات الزم را بر روي متن بعد از آن انجام ميدهند تا به تگ پاياندهنده برسند. در حقيقت مرورگرها حکم مترجم را براي ما دارند و کليه تگها و نوشتههاي داخل آنها را بهصورت اطالعات منظم و قابل فهم در قالب يک صفحه وب براي ما ترجمه کرده و به نمايش ميگذارند. ما با واردکردن تگهاي مناسب، کنترل نمايش صفحه وب را در مرورگرها به دست ميگيريم. پس بايد ياد گرفت که تگهاي html را چگونه و در کجا نوشت. زبان html هم مانند هر زبان ديگري ساختار و قواعد خاص خود را دارد که در درسهاي دیگر با آنها آشنا ميشويد.

**فرم های آنالین271** فصل نهم

بنابراین فرم آنالین یا وب فرم ، یک صفحه وب و یا قسمتی از یک صفحه وب است که به منظور خاصی طراحی شده و به بازدید کنندگان وب سایت مربوط اجازه می دهد تا اطالعات درخواست شده یا مطالب خود را درون فیلدهای آن وارد کنند. سپس اطالعات وارد شده به وسیلۀ برنامهای به نام Script جمعآوری شده و به آدرس یا آدرسهای مشخصی بر روی یک سرویس دهندۀ وب ارسال می شوند. در واقع فرم آنالین یک فرم الکترونیکی مشابه فرمهای کاغذی است که از آن برای ارسال اطالعات به یک سرویس دهندۀ وب استفاده میشود.

در یک فرم، عناصر مختلفی وجود دارد که عبارت اند از:

قاب فیلد جعبه تاریخ جعبه متن جعبه کلمه عبور فیلدهای مخفی ناحیه متنی جعبه انتخاب دکمه رادیویی ستفاده از فرمهای آنلاین معمولا روش مناسبی برای جمعآوری اطالعات کاربران و بازدیدکنندگان یک

وب سایت، ممیزی کردن، نظرسنجیها، ثبت نام یا عضویت در یک سازمان یا یک دورۀ آموزشی، کاهش فرمهای کاغذی و .... است. عالوه بر آنکه اطالعات جمعآوری شده را نیز راحتتر میتوان ذخیره و پردازش نمود.

**شکل 1ـ 9 فرم آنالین ثبت نام خدمات اینترنتی بانک ملی ایران**

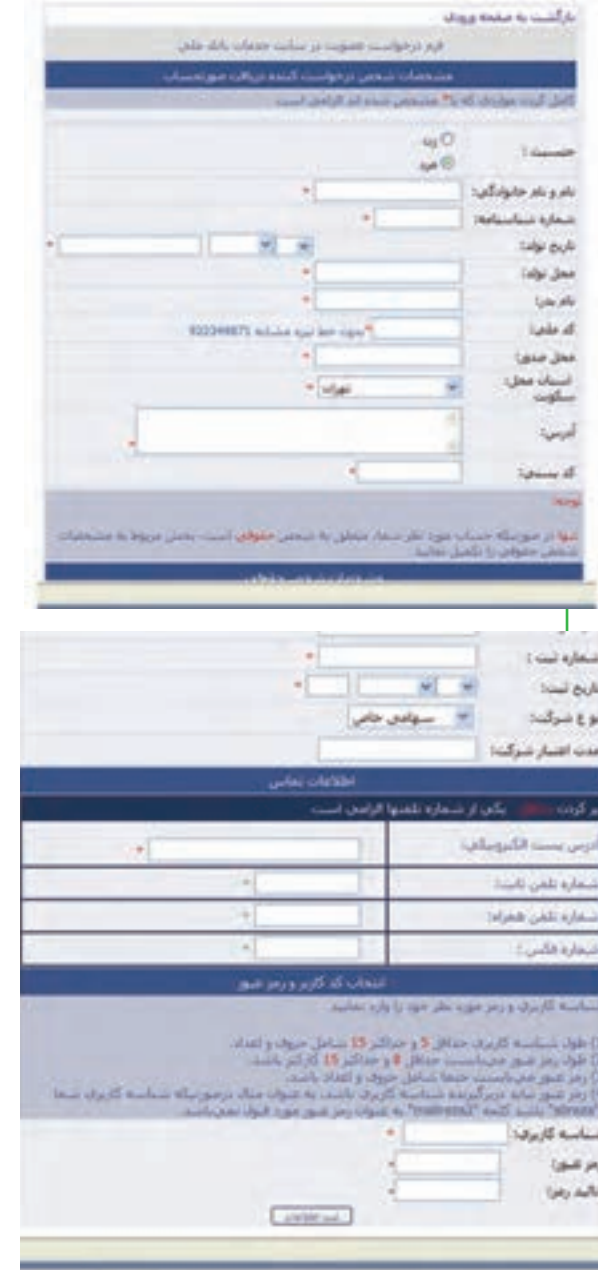

فصل

نهم

**شهروند الکترونیکی 3-42/24/1/5/2**

٣-٣٢/٢٣/١ شهروند الكترونيكح

همان طور که در شکل (۹- مشاهده می شود، در کنار برخی فیلدها علامت \* وجود دارد که بدین معنی است که تکمیل این فیلدها اجباری است. فیلد اجباری، فیلدی است که مقدار آن حتماً می بایست به وسیله کاربر وارد شود تا فرم مربوطه ارسال گردد. اگر کاربر این فیلدها را خالی بگذارد، معمولا هنگام ارسال اطلاعات فرم یا بلافاصله پس از عبور از فیلد مربوطه، پیغامی ظاهر میشود که تأکید می نماید این فیلد باید پر شود. معمولا فیلدهای نام، نام خانوادگی، ً جزو فیلدهای اجباری هستند. آدرس پست الکترونیکی، نام کاربری و کلمۀ عبور معموال

یکی از راههای وارد کردن اطالعات در فیلدهای یک فرم، استفاده از ماوس است. برای انجام این کار نیز بسته به نوع فیلدهای موجود باید به ترتیب روی گزینهها یا فرمانهای مورد نظر یا داخل تک تک فیلدها کلیک کرده و پس از ظاهرشدن مکان نمای متنی، شروع به وارد کردن اطالعات نمود. همانطور که مالحظه میشود، استفاده از این روش به دلیل آنکه به طور همزمان از دست و ماوس استفاده میشود، کمی وقتگیر بوده و زیاد مرسوم نیست. از این رو معمولاً از روش استفاده از صفحه کلید استفاده می شود که در این روش برای حرکت در میان فیلدها از کلید Tab و برای برگشت به فیلد قبلی از کلیدهای Tab+Shift استفاده میشود.

**نکته** برای حرکت از یک فیلد به فیلدی دیگر، از کلید Enter استفاده نکنید. زیرا به طور معمول با فشار دادن این کلید تصور میشود که شما میخواهید اطالعات فرم را ارسال کنید، در حالی که ممکن است هنوز تمام آنرا تکمیل کرده باشید. در این مواقع معمولا یک پیام خطا ظاهر می شود. بنابراین توصیه می شود حتیالامکان از کلید Enter استفاده نکنید.

در بسیاری از فرمهای آنلاین (به خصوص در فرمهایی که تعداد فیلدهای آن زیاد است)، دکمه مخصوصی وجود دارد که با کلیک بر روی آن شما می توانید تمام اطلاعات فرم را بطور همزمان پاک کرده و سپس اطلاعات جدیدی را وارد نمایید.

پس از تکمیل فرم باید بر روی دکمه ارسال یا Submit کلیک نمود. با کلیک بر روی این دکمه، عملیات ارسال اطالعات فرم به سرویس دهندۀ وب آغاز میشود. برنامه مخصوصی اطالعات فرم را جمعآوری کرده و به وسیلۀ یک پست الکترونیکی آنها را به آدرس یا آدرسهای مشخصی بر روی یک وب سرور میفرستد. سپس شخص ارسال کنندۀ فرم هم صفحهای موسوم به صفحه تأیید را میبیند که به وسیله آن متوجه ارسال فرم میگردد. **مثال:** مراحل ساخت پست الکترونیکی در سایت gmail با فرمهای آنالین

نهم

اگر بخواهید یک آدرس پست الکترونیکی رایگان داشته باشید، میتوانید از سرویسدهندۀ gmail که به مجموعه Google وابسته است، استفاده نمایید. این سرویس یک صندوق پستی 8000 مگابایتی به همراه بسیاری از امکانات جالب و کاربردی در اختیار شما قرار میدهد. برای ساخت یک حساب کاربری در این سایت، الزم است مراحل زیر را طی نمایید: 1ـ برقراری ارتباط با اینترنت و ورود به سایت gmail به آدرس com.gmail.www( شکل 2ـ 9(.

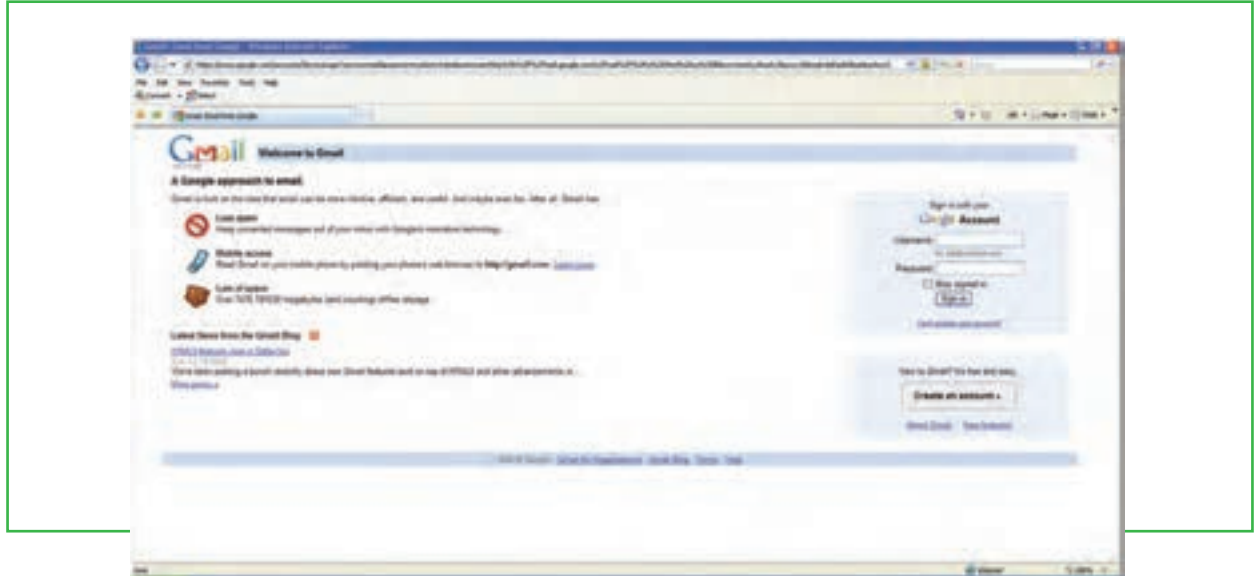

**شکل 2ـ9 صفحه ورودی سایت gmail**

2ـ در سمت راست صفحه ورودی بخش خاصی برای ورود به حساب کاربری وجود دارد. قسمت in sign برای کاربرانی ً است که قبال در این سایت حساب کاربری ایجاد کردهاند. کاربرانی که میخواهند یک حساب کاربری ایجاد کنند، باید بر روی دکمه account an Create کلیک نمایند. )شکل 3ـ 9(.

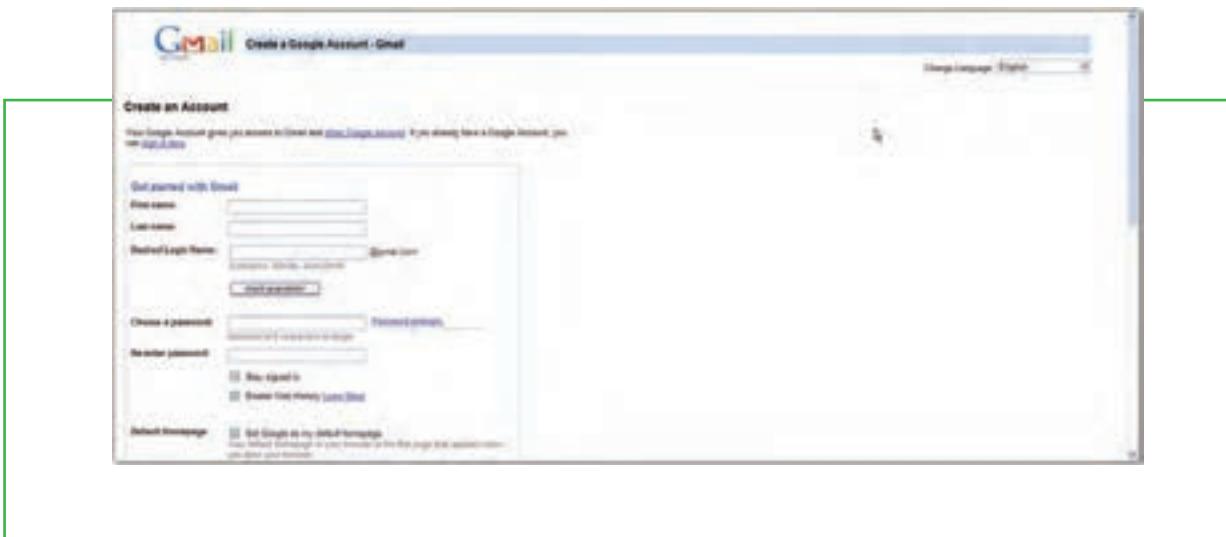

3ـ در فرم شما باید برای خودتان یک نام کاربری تعیین کنید. از آنجایی که ممکن است نام کاربری که شما تعیین می کنید، قبلاً بهوسیله فرد دیگری در بانک اطلاعاتی gmail ایجاد شده باشد، قابلیتی وجود دارد که شما از این موضوع آگاهی پیدا نمایید و الزم نباشد چندبار فرم را از اول تا آخر پر کنید. )شکل 4ـ 9(.

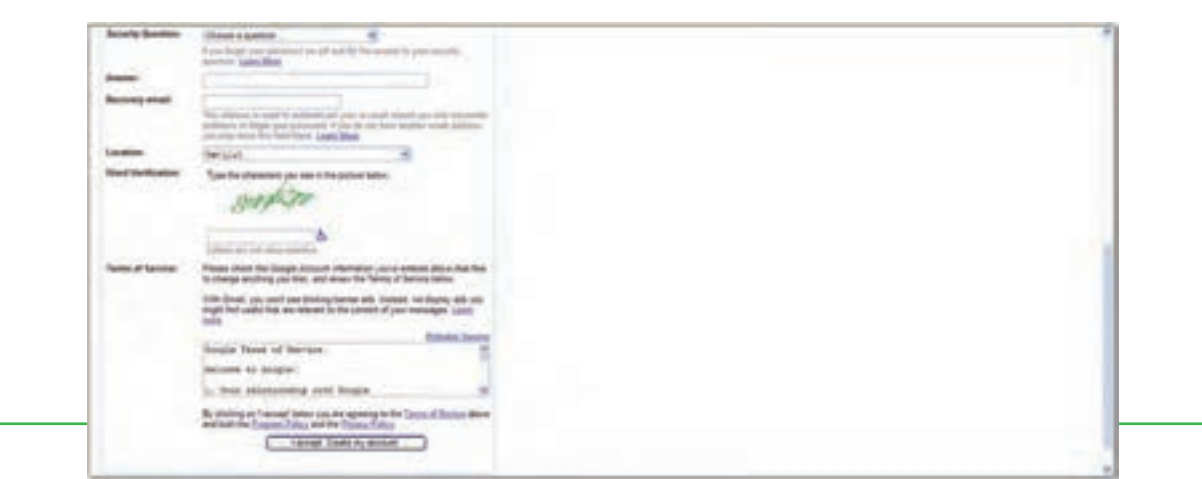

**شکل 3ـ 9 فرم آنالین ایجاد حساب کاربری در سایت gmail**

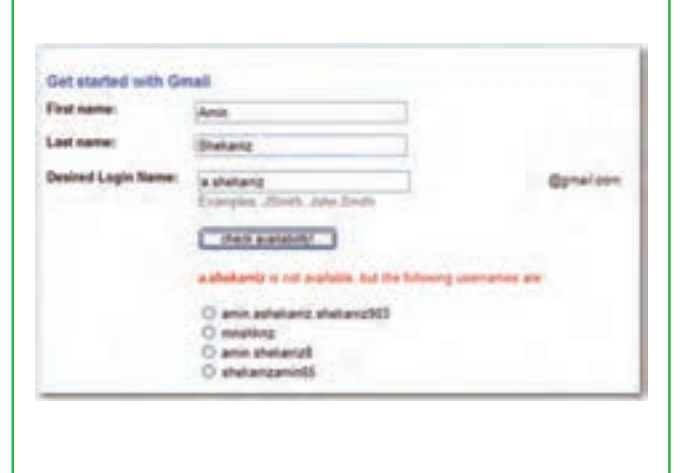

4ـ در بخش سؤال امنیتی فرم، شما تعیین می کنید که اگر رمز عبور خود را فراموش کردید، gmail از شما چه سؤالی بپرسد. پاسخ به این سؤال در بخش Answer درج میشود. )شکل 5ـ9(

**شکل 4ـ 9 پیشنهادات سایت gmail برای نام کاربری**

فصل نهم 5ـ پس از تکمیل فرم، بر روی دکمه account my Create ,accept I کلیک کنید. این دکمه در حقیقت دکمه submit این فرم آنالین محسوب میشود. در صورتی که خطایی وجود نداشته باشد، شما به صفحهای مشابه شکل 6ـ 9 هدایت می شوید.

**فرم های آنالین**

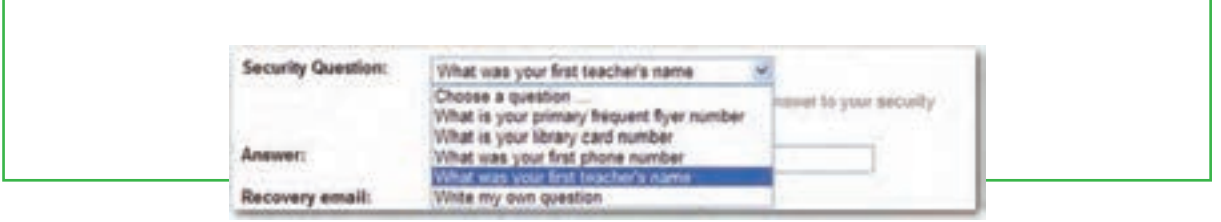

**شکل5ـ9 سؤال امنیتی برای فراموشی رمز عبور**

6ـ در این قسمت شما می توانید با کلیک بر روی گزینه account my me show به حساب کاربری تان وارد شوید. البته می توانید این صفحه را ببندید و با ورود به صفحه اول (شکل۲ـ۹) و تایپ نام کاربری و رمز عبور، به حساب کاربریتان وارد شوید.

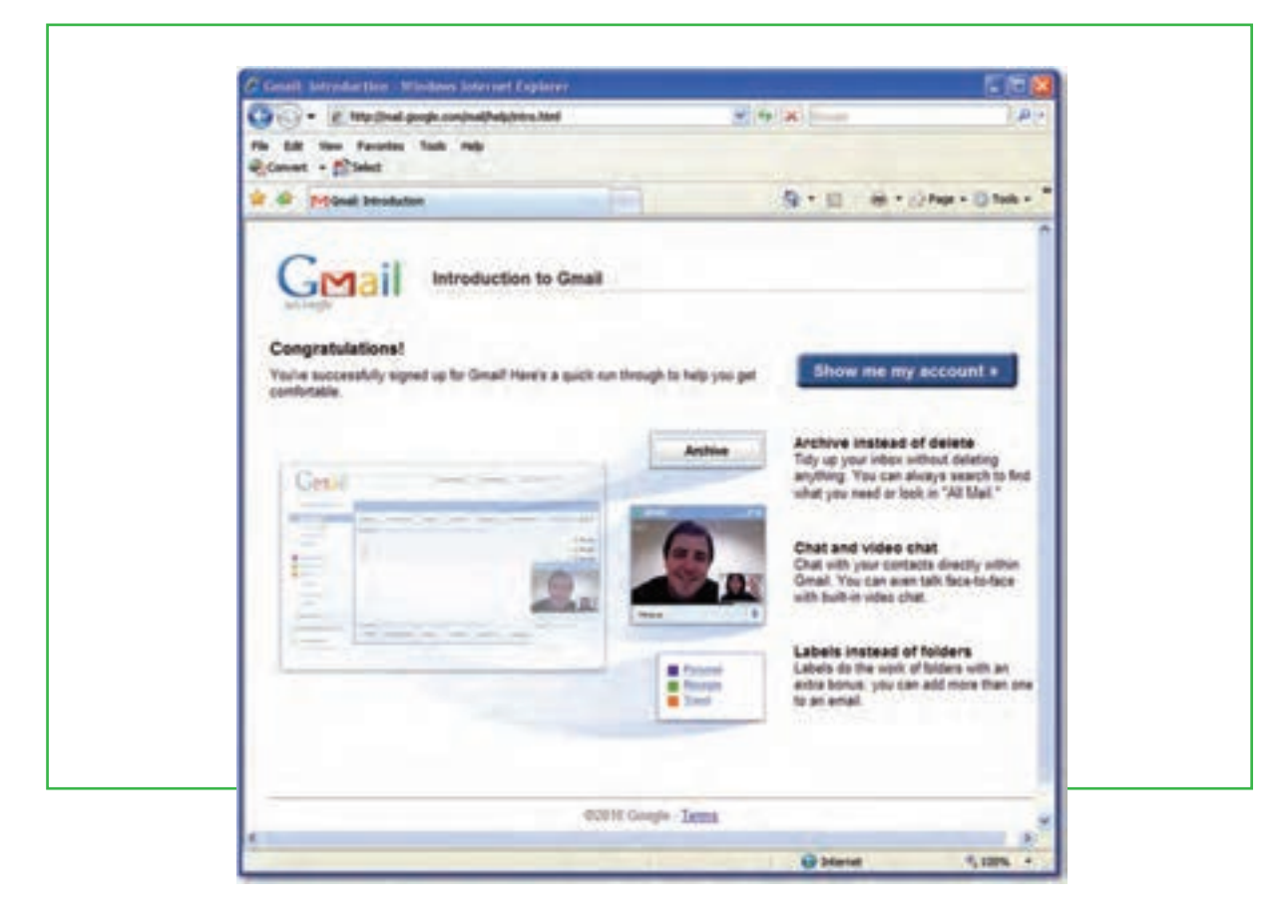

**شکل 6ـ9 پایان مراحل ایجاد حساب کاربری**

7ـ پس از ورود به حساب کاربری gmail، صفحهای شبیه شکل 8 ـ9 نمایش داده میشود که در وسط صفحه، خالصهای از نامههای موجود در صندوق پستی و محتوای آنها نمایش داده میشود.

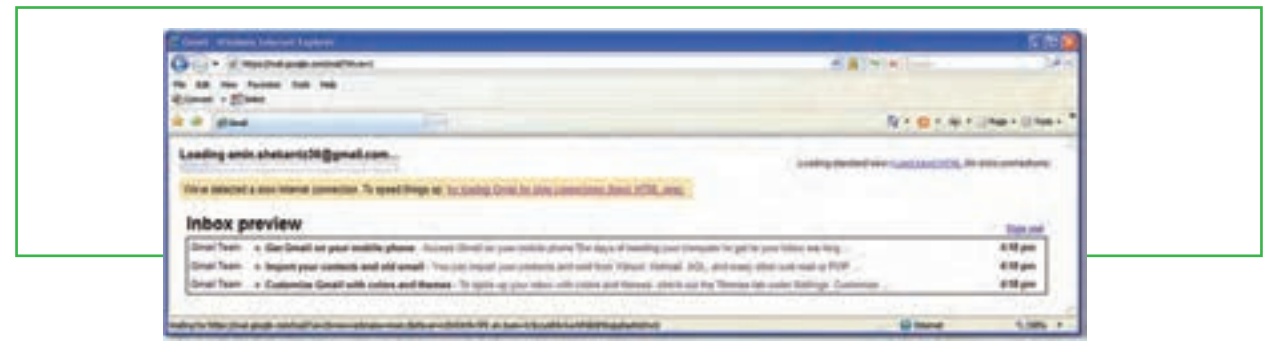

**شکل 7ـ 9 ورود به حساب کاربری**

8ـ با کلیک بر روی هر نامه الکترونیکی، محتوای کامل نامه به نمایش در میآید. )شکل 9ـ 9(. حساب کاربری شامل موارد مختلفی است که بررسی آنها به هنرجو واگذار میگردد. برای خروج از حساب کاربری، بر روی گزینه sign out کلیک نمایید.

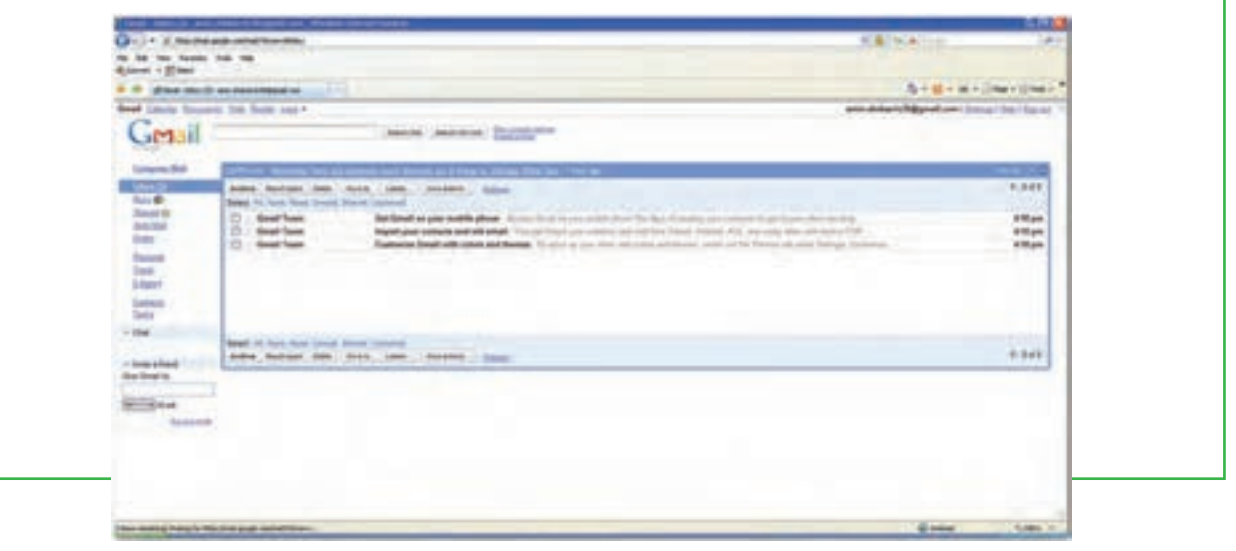

**شکل 8 ـ 9 حساب کاربری در gmail**

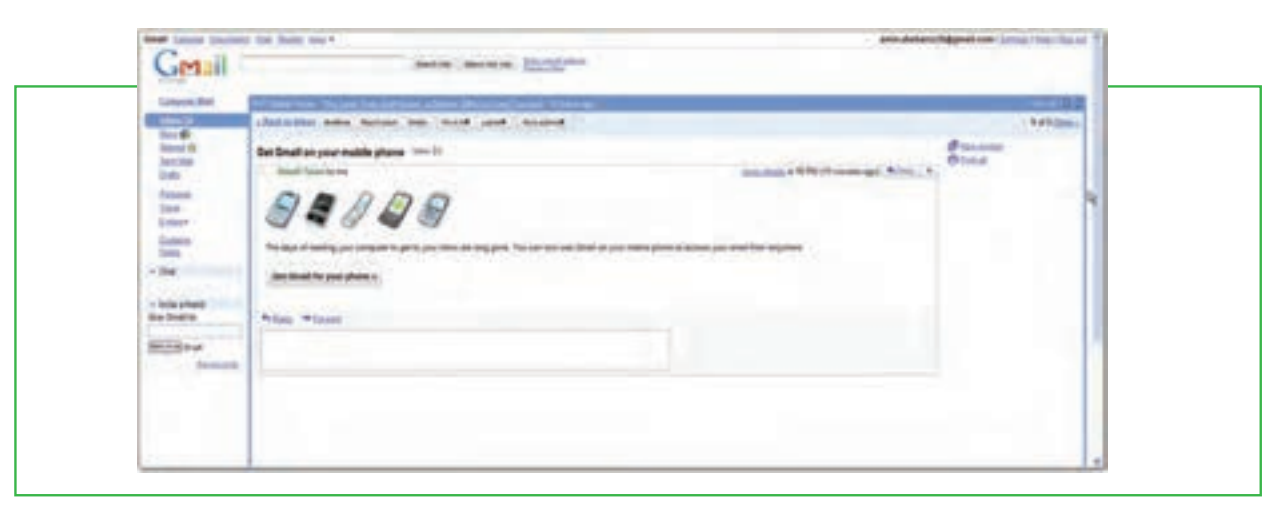

**فرم های آنالین**

**277**

نهم

فصل

**شکل 9ـ 9 بازکردن نامه الکترونیکی**

## **امنیت در اینترنت**

**3ـ 9**

**اقدامات امنیتی در سیستم رایانه ای در هنگام حضور در اینترنت چیست؟**

گاهی اوقات هنگام گشت و گذار در اینترنت، ممکن است به صفحاتی مانند پنجرههای تبلیغاتی برخورد کنید که بهطور ناخواسته روی مانیتور شما ظاهر میشوند و میتوانند توسط یکسری برنامههای مخفیانه، فایلهای جدیدی را روی کامپیوترتان نوشته، فایلهای روی آنرا تغییر داده و یا حتی اطالعات روی دیسک سخت آنرا جمعآوری کرده و کنترل آنرا بهدست میگیرند.

در واقع بیشتر این برنامهها میتوانند تمام عملیات اینترنتی شما را ردیابی کنند، از جمله اینکه به دنبال چه میگردید؟ چه چیزی میخرید؟ به چه چیزهایی عالقه دارید؟ شماره کارت اعتباری تان چیست؟ و ...

با استفاده از قابلیت های سیستم عامل ویندوز یا استفاده از نرم افزارهای کمکی، می توان تا حدی جلوی این برنامههای نفوذی و مضر را که با عنوان نرم افزارهای جاسوسی<sup>۱</sup> شناخته میشوند، گرفت. یکی از نرمافزارهای مسدودکننده آنها دیوار آتش<sup>۲</sup> میباشد.

دیوار آتش پس از نصب، با قرار گرفتن بین کامپیوتر شما و اینترنت، تمام ارتباطات رد و بدل شده را مورد بررسی قرار داده و جلوی ارتباطات مشکوک را می گیرد. در واقع، نرم افزارهای دیوار آتش به شما اجازه می دهند به صفحات مختلف وب دسترسی پیدا کنید، فایل های مورد نظرتان را بارگذاری نمایید، با دوستان تان گفت وگو کنید و ،... بدون آنکه نگران دسترسی غیرمجاز دیگران باشید. بنابراین اگر میخواهید به طور دائم آنالین باشید، توصیه می شود از این نرمافزارها استفاده کنید. عالوه بر این، سایتهای زیادی نیز وجود دارند که می توانند به صورت آنالین سیستم شما را بررسی کرده و یا بهطور مجانی نرمافزارهایی را در اختیار شما قرار می دهند. نرم افزارهای Doctor Spyware متعلق به شرکت نرم افزاری Tools PC و Defender Windows Microsoft و Eliminator X Adware نیز چند نمونه از قدرتمندترین نرم افزارهای ضد جاسوسی هستند.

سیستم عامل ویندوز 7 نیز مجهز به یک دیوار آتش موسوم به ICF″ است که در هنگام اتصال به اینترنت، مانع از دسترسی سایرین به کامپیوتر شما می شود. با دنبال کردن مراحل زیر میتوانید نرم افزار دیوار آتش در ویندوز 7 را فعال نمایید:

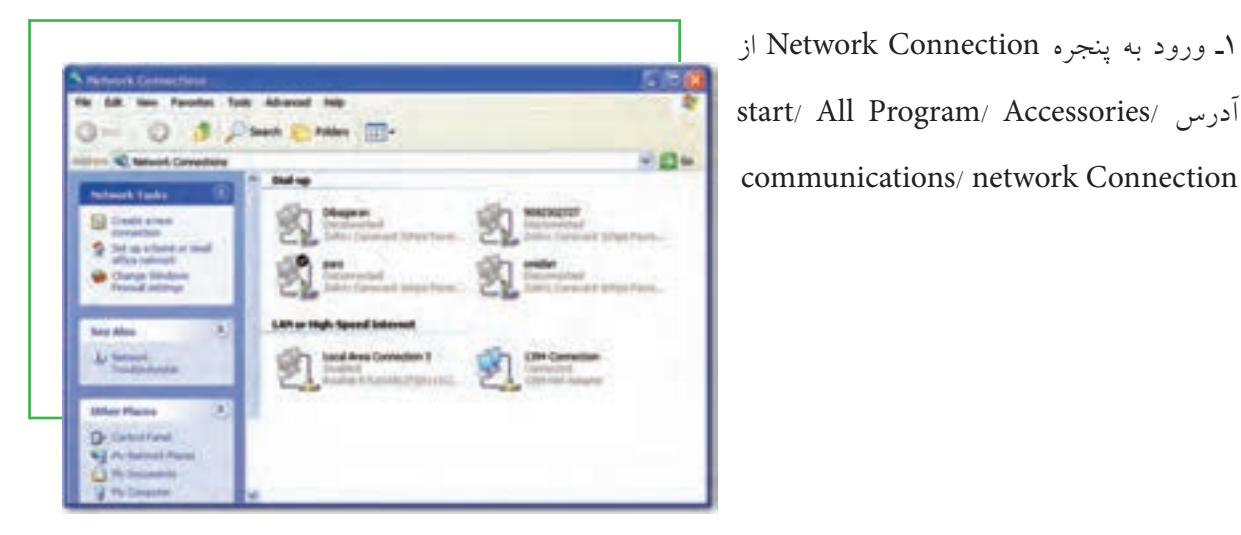

 **شکل10ـ9 پنجره Connection Network در ویندوز 7**

2ـ کلیک راست روی آیکن مربوط به اتصال اینترنتی )تفاوتی میان اتصاالت مختلف وجود ندارد و تغییرات برای همه اعمال خواهد شد( و انتخاب گزینه properties. 3ـ کلیک بر روی زبانه Advanced در کادر محاوره ای ظاهر شده و انتخاب گزینه Setting.

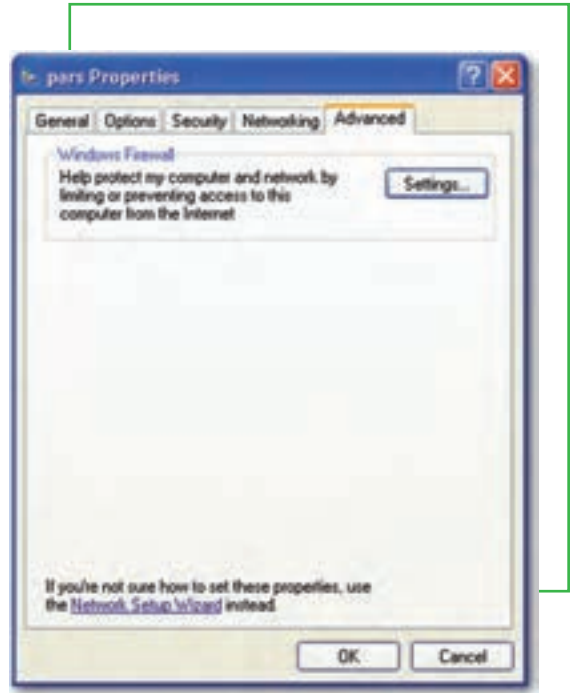

**شکل 11ـ 9** 

4ـ انتخاب زبانه General در کادر محاورهای Firewall Windows و انتخاب گزینه On. با کلیک بر روی دکمه OK و بستن تمام کادرهای موجود، عالمت قفل کوچکی بر روی اتصال اینترنتی شما ظاهر میشود که نشان دهندۀ فعال شدن دیوار آتش ویندوز 7 است.

نهم

فصل

**فرم های آنالین**

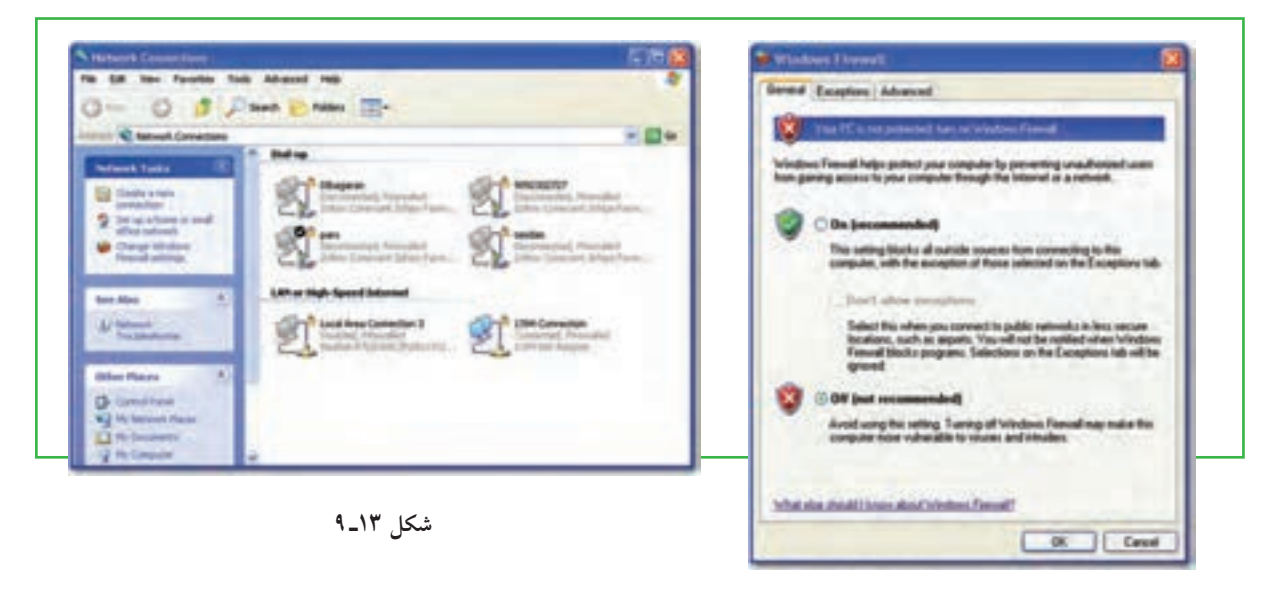

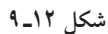

5ـ کلیک روی زبانه Advanced در کادر محاوره ای Firewall Windows و سپس کلیک بر روی گزینه Setting در قسمت Logging Security.   در اینجا تعداد دفعات تالش یک نفوذگر به رایانه شما گزارش میشود و وقایع مربوط ثبت خواهد شد.

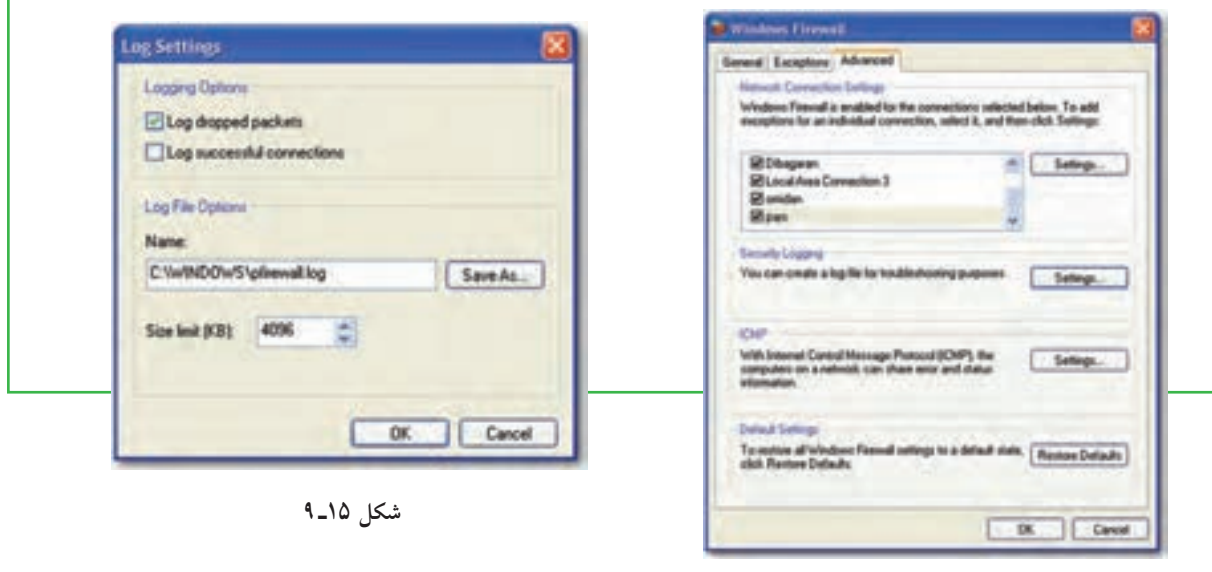

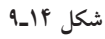

6ـ انتخاب گزینه packets dropped Log و سپس زدن دکمه Ok. شکل 15ـ 9

7ـ کلیک بر روی دکمه Ok در کادر محاورهای Firewall windows به منظور فعالسازی قابلیت ICF. بعد از انجام این مرحله اگر به اینترنت متصل باشید، پیامی دریافت خواهید کرد که به شما میگوید با ورود دوباره به شبکه، یک فایل ثبت وقایع ایجاد خواهد شد که تمامی فعالیتها را ثبت می کند.

بجز برنامۀ ICF سیستم عامل ویندوز ،7 راههای دیگری نیز برای حفظ امنیت رایانه وجود دارد که یکی از بهترین آنها، یمن کردن مرورگر می باشد. برای این کار نیز در ویندوز راههای زیادی وجود دارد که یکی از آنها به روزرسانی <sup>(</sup>ویندوز میباشد. انجام این کار باعث ایمن شدن مرورگر خواهد شد. راه دیگر نیز استفاده از برنامههای کمکی مانند ZoneAlarm یا Security Internet Norton یا نرمافزارهای متنوع دیوار آتش مانند Ashampoo و Outpost میباشد که وظیفۀ آنها بستن حفرههای نفوذ بهیک سیستم است.

**ایمنی مرورگر وب**

همانطور که میدانید با نصب سیستم عامل ویندوز 7، شرکت مایکروسافت مرورگر اینترنتی Internet Explorer را بر روی این سیستم عامل در اختیار شما قرار می دهد. این مرورگر دارای ویژگیهای امنیتی بسیار باالیی است که اگر آنها را به همراه گزینههای امنیتی ویندوز 7 تنظیم کنید، از حریم شخصی شما محافظت بیشتری خواهد شد. برای تنظیم سطح امنیتی مرورگر اینترنت، مراحل زیر را دنبال کنید: 1ـ مرورگر اینترنت خود را راهاندازی کنید.

2ـ گزینه Option Internet / Tools را انتخاب کنید تا کادر محاوره ای Option Internet ظاهر شود.

3ـ بر روی زبانه Security کلیک نمایید. همانطورکه مالحظه میشود، در این قسمت چهار ناحیۀ قابل تنظیم وجود دارد که هرچه درجه امنیت آنها باالتر باشد، هنگام گشت و گذار در اینترنت محدودیتهای بیشتری اعمال خواهد شد.

4ـ برای تغییر سطح امنیتی هر یک نواحی فوق، ابتدا روی ناحیۀ مورد نظر کلیک کرده و سپس به وسیلۀ دکمۀ لغزنده موجود در قسمت Securitylevel for this zone، سطح امنیتی مورد نظرتان را انتخاب کنید. توجه داشته باشید که هرچه سطح امنیتی باالتری را برای هر ناحیه در نظر بگیرید، محدودیت بیشتری برای دسترسی به منابع اینترنتی و استفاده آنها خواهید داشت.

5ـ پس از اتمام کار، روی دکمه Apply کلیک کنید تا تغییرات جدید اعمال شود.

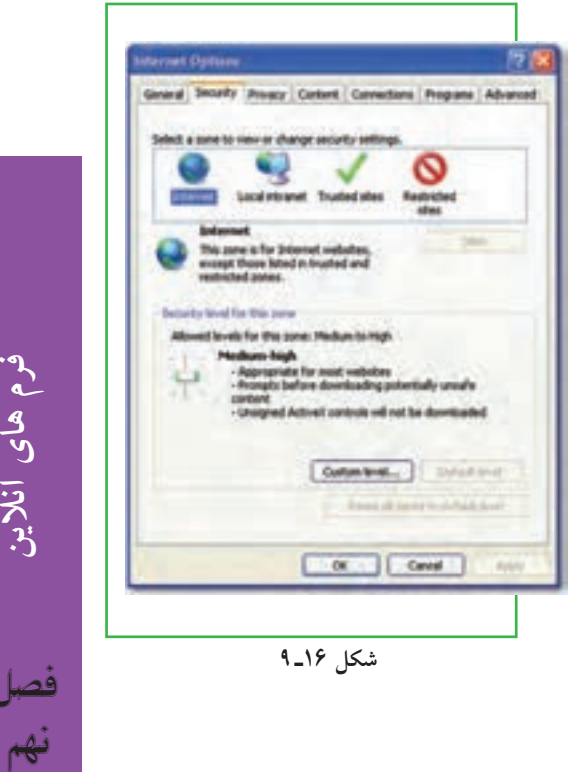

**فرم های آنالین**

### **محافظت در برابر هکرها**

به طور کلی، نفوذ به هر سیستم امنیتی را هک ٰ میگویند و هکر ٗ یا نفوذگر فردی است که می تواند به طور غیر مجاز به رایانه دیگران نفوذ کرده و به آنها آسیب برساند. این آسیب می تواند از حذف کردن فایل ها گرفته تا دزدیدن اطلاعات با ارزش تجاری یا خصوصی (مانند دزدیدن شمارۀ کارت اعتباری یا مشخصات محصولات یا اسناد حقوقی یا سوابق بیمارستانی) را شامل شود. از این رو داشتن کلمات عبور خیلی محرمانه، می تواند به خوبی از صفحات وب و فایل های ذخیره شده در سرویس دهنده های وب محافظت کند. ضمن آنکه رمزدار کردن اطالعات نیز می تواند از ردیابی آنها در نقل و انتقالات اینترنتی جلوگیری کند، به طوریکه دیگر کسی نتواند بدون داشتن کلید رمز گشایی مناسب، آنها را بخواند.

یکی از متداول ترین سیستمهای رمزگزاری، پروتکل SSL نام دارد که با رمزکردن اطالعات، از آنها در نقل و انتقاالت بین مرورگرها و سرویس دهندههای وب محافظت می کند.

البته باید دانست که پروتکل SSL فقط ارتباط بین مرورگرها و سرویس دهندههای وب را امن می نماید و برای محافظت از اطالعات شما در سرویس دهندههای وبکاری را انجام نمی دهد. بنابراین در مورد شرکتهای بزرگی که میتوانند برای خود سرور و خطوط ارتباطی اختصاصی تهیه کنند، در صورتی که شما هم به آنها اعتماد دارید، مشکلی ایجاد نخواهد شد. اما معمولا بسیاری از شرکت های کوچک توانایی خرید سرورهای اختصاصی را ندارند و مجبورند از سرورهای شخص ثالث یا شرکت دیگری استفاده کنند و این درست همان جایی است که عدم امنیت به وجود می ً آید، زیرا شما مجبورید به میزبانی اطمینان کنید که هیچ شناختی از آن ندارید و واقعا هیچ تضمینی هم برای این ارتباط وجود ندارد.

بیشتر سرویس دهندههای وب، برنامهای به نام Form Mail را در اختیار سرویس گیرندههای خود قرار می دهند. این برنامه محتوای فرمهای آنالین را گرفته و از طریق یک پست الکترونیکی آنها را به شرکت یا سازمان مربوطه ارسال میکند. در حالی که برای این پیام نه محافظی وجود دارد و نه اطالعات آن رمزگذاری میشود.

البته راه های زیادی برای تأمین امنیت واقعی در معامالت الکترونیکی وجود دارد. به عنوان مثال، نسخههایی از برنامه Form Mail وجود دارد که از ایمیل های رمزدار شده استفاده می کند. برخی از سرویس دهندههای وب نیز اطلاعات را در جایی قرار می دهند که مستقیماً از طریق وب نمی توان به آنها دسترسی پیدا کرد. همانطورکه در فصل های قبلی اشاره کردیم، برای فهمیدن اینکه سایت یا معامله مورد نظر امن است یا خیر، اگر در آدرس مرورگر به جای پروتکل http حروف https ظاهر شد یا اگر در گوشۀ پایین پنجرۀ مرورگر یک عالمت قفل نمایش داده شد، نشان دهندۀ آن است که شما در حال استفاده از یک وب سایت امن یا یک اتصال رمزدار مطمئن هستید. یک راه دیگر نیز این است که که به آدرس فیزیکی، سابقه و سیاستهای آن شرکت نگاهی بیندازید و مطمئن شوید که در آن ذکر شده است که هرگز اطالعات یک مشتری بدون رمزگذاری از طریق اینترنت جابه جا نخواهد شد.

در تجارت الکترونیکی، بانکداری الکترونیکی و سایر وب سایتهایی که از پروتکل SSL استفاده میکنند، برای بررسی صحت و اعتبار اطلاعات از گواهی نامههای دیجیتالی استفاده می شود. این گواهی نامهها معمولا به وسیله مراجع ذی ً صالح صدور گواهینامه به شکلی کامال ً قانونی و در چهارچوبی کامال فنی صادر میشوند و به آنها **کلید عمومی**  1 گفته میشود. بنابراین بهترین حالت امنیت در یک معامله اینترنتی این است که: **زیر ساخت**

- فرم سفارش امن باشد.
- اطالعات بهصورت رمزدار شده در بین رایانههای مشتری و سرویس دهندههای وب رد و بدل شود.
	- در سرویس دهندههای وب، اطالعات به صورت رمزدار شده در یک پایگاه داده ذخیره شوند.
		- فروشنده به وسیلۀ یک ایمیل از رسیدن سفارشها مطلع شود.
			- هیچ گونه اطالعات مهم و حساسی در ایمیلها قرار نگیرد.
			- فروشنده اطالعات را از طریق یک ارتباط امن بازیابی کند.

به طور کلی، هیچ روشی به طور صددرصد رایانه و اطلاعات شما را ایمن نمی کند، بلکه فقط احتمال هکشدن آنها را پایین میآورد. برخی از متداول ترین روشهای هک کردن عبارت اند از:

- رایجترین روش هککردن، حدس زدن رمز عبور است.
- روش رایج دیگر، خواندن رمز عبور از روی دست کاربر در هنگام تایپ کردن است.

 یک روش دیگر ظاهرشدن فرمی مانند فرم !Yahoo است که در آن به ظاهر از شما خواسته میشود به منظور اطمینان از صحت سرویس دهی یا هر چیز دیگری مانند آن، رمز عبور خود را یک بار دیگر وارد کنید. با انجام این کار، معموال بالفاصله رمز عبور شما برای هکر ایمیل میشود.

 روش دیگر، حدس زدن جواب سؤالی است که شما انتخاب کردهاید تا در صورت فراموش کردن رمزتان از شما پرسیده شود.

ً

 روش دیگری که کمی تخصصی تر بوده و هر کسی نمیتواند از آن استفاده کند، فرستادن یک فایل آلوده به ویروس با تروجان<sup>\</sup> به سیستم شما است که با اجرای این فایل، فایل مورد نظر هکر نیز در حافظۀ رایانه جای می گیرد و با هر بار روشنشدن رایانه، در حافظه بارگذاری میگردد. بنابراین با پاککردن فایل اولیه باز هم مشکل حل نمیشود. این فایل معمولا رایانه شما را به شکل یک سرور درآورده و یکی از درگاه های آن را برای استفاده هکر باز می گذارد. سپس هکر میتواند با پیدا کردن آدرس IP شما و اتصال به درگاه مربوط، در زمانی که شما هم به اینترنت وصل شدهاید، کنترل رایانه شما را بهدست بگیرد. به عنوان مثال میتواند رمزهای شما را دزدیده و یا حتی رایانه شما را خاموش کند. البته ارسال فایل همیشه به صورت آنالین نیست و ممکن است یک هکر که با شما آشناست، فایل مورد نظرش را مستقیماً بر روی رایانه شما اجرا کند. (البته برخی از تروجانها درگاهی را باز نمی گذارند، بلکه فقط از طریق یک ایمیل، رمزها و اطلاعات محرمانه را برای هکر ارسال میکنند).

با بهکارگیری روشهای ساده، می توان ایمنی رایانه را در برابر هکرها و حمالت اینترنتی، باال برد:

1ـ رمزی انتخاب کنید که حدسزدن آن کار آسانی نباشد. نام، نام خانوادگی، شماره تلفن، شماره شناسنامه، تاریخ تولد و ترکیبی از این ها، معمولاً اولین کلماتی هستند که به ذهن هر کسی میرسند.

2ـ سعی کنید در رمز انتخابی خود از ترکیب حروف، اعداد و عالمت هایی مانند پرانتز، کروشه، کاما و ... استفاده کنید. 3ـ در جاهایی که اف راد دیگر حضور دارند، رمزتان را با احتیاط وارد نمایید. برای این کار میتوان از کلیدهای منحرفکننده استفاده نمایید. به عنوان مثال یک سری کلید را اشتباهی فشار داده و سپس با کلیدهای Backspsce یا Delete آنها را پاک کنید تا دیگران متوجه رمز شما نشوند.

4ـ بر روی رایانه افرادی که آنها را نمیشناسید یا به آنها اطمینان ندارید، رمزی را وارد نکنید و اگر هم مجبور شدید، با استفاده از کلیدهای ترکیبی Del+Alt+Ctrl و سپس دکمۀ Manager Task پنجره Security Windows، تمام پنجره های مشکوک را ببندید.

5ـ هرگز از طریق ایمیل، کلمه عبور و اطالعات حساس خود را برای کسی نفرستید. 6ـ فایلهایی که از طریق افراد ناشناس فرستاده میشوند را به هیچ عنوان باز نکنید. 7ـ به هیچ عنوان آدرس، شماره تلفن و منطقه سکونت خود را در اختیار افراد ناشناس در اتاقهای گفت وگو قرار ندهید. 8 ـ قبل از وارد کردن اطالعات شخصی و محرمانه خود مانند آدرس، شماره حساب بانکی یا شماره کارت اعتباری، ابتدا مطمئن شوید که در یک سایت امن قرار دارید. 9ـ از جدیدترین نرم افزارهای ضد ویروس استفاده کرده و به طور مداوم آنها را بهروزرسانی کنید.

> **284** 1ـ تروجان به کدهای مخربی گفته میشود که بر خالف ویروسهای اینترنتی، قابلیت کپیکردن و گسترش خود را ندارند.

10ـ از نرمافزارهای Firewall استفاده نمایید.

سرویس اینترنت را باید از جایی تهیه کرد که امنیت بیشتری دارد. زیرا اگر شبکۀ ISP شما هک شود، دیگر از دست شما کاری ساخته نیست. بهتر است خدمات اینترنت را از جایی دریافت نمایید که سرویس دهندههای آن برای دستیابی به اینترنت از نرم افزارهای Proxy Server استفاده می کنند. همان طور که قبلاً اشاره شد، فایلی که توسط هکر در حافظه رایانه شما اجرا می شود و رایانه شما را به عنوان یک سرور برای حمله هکرها آماده میکند، برای اتصال به اینترنت و فرستادن اطالعات احتیاج به یک درگاه آزاد دارد. از این رو استفاده از این نوع اینترنت، نه تنها به علت Cache کردن اطلاعات دارای سرعت بیشتری است، بلکه می تواند جلوی برخی از سایتهای غیر مجاز و حمله هکرها را بگیرد. برای تنظیم Proxy یک اتصال Up **-**Dial مراحل زیر را دنبال کنید:

1ـ مرورگر اینترنت خود را راهاندازی کنید.

2ـ گزینه Option Internet / Tools را انتخاب کنید تا کادر محاورهای Option Internet ظاهر شود. 3ـ بر روی زبانه Connection کلیک کنید. در این قسمت شما لیست تمام ارتباطات Up -Dial روی رایانه را مشاهده کرده و در صورت نیاز می توانید از دکمه های Add یا Remove، اتصال جدیدی را اضافه کرده یا یکی از اتصالهای موجود را حذف نمایید. (در شبکه های محلی از گزینه LAN Setting استفاده می شود). 4ـ بر روی دکمه Setting کلیک نمایید.

5ـ گزینه connection this for server Proxy a Use را انتخاب کنید.

6ـ آدرس و درگاه مربوط به Server Proxy خود را وارد کنید. )این تنظیمات باید از سرویس دهنده خدمات اینترنت گرفته شود.)

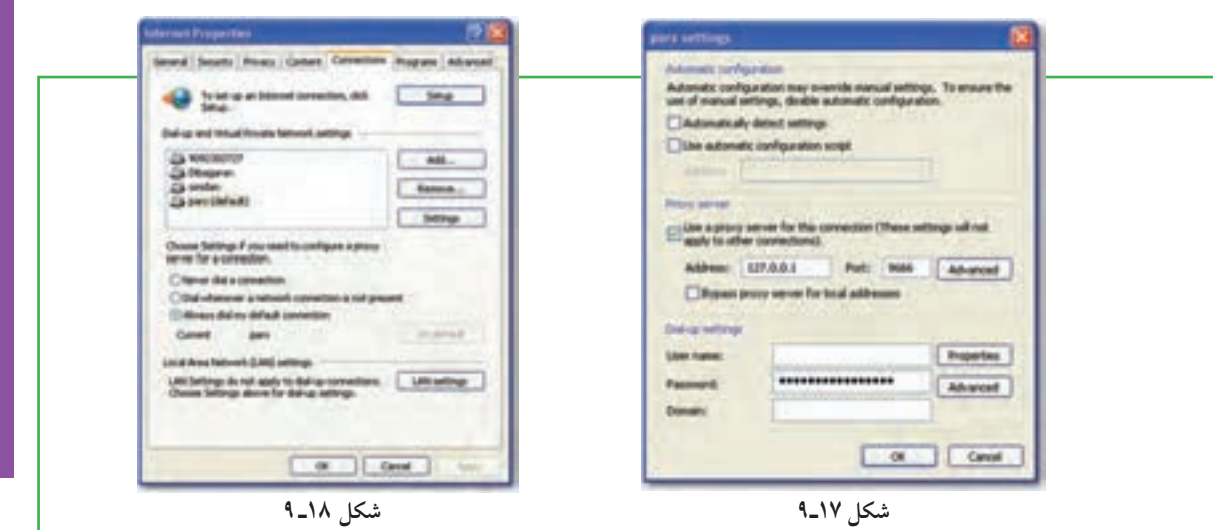

**فرم های آنالین**

**285**

نهم

فصل

7ـ در صورت نیاز به تنظیمات پیشرفتهتر، روی دکمه Advanced کلیک کنید.

#### **خالصه فصل**

فرمهای آنلاین عناصری هستند که بیننده سایت به کمک آنها مي تواند اطلاعاتي را وارد کرده تا ذخیره شده یا فرستاده شود. به عبارت دیگر، فرم آنالین یا وب فرم، یک صفحه وب و یا قسمتی از یک صفحه وب است که به منظور خاصی طراحی شده و به بازدید کنندگان وب سایت مربوط اجازه میدهد تا اطالعات درخواست شده یا مطالب خود را درون فیلدهای آن وارد کنند.

ستفاده از فرمهای آنلاین معمولاً روش مناسبی برای جمع اَوری اطلاعات کاربران و بازدیدکنندگان یک وب سایت، ممیزی کردن، نظرسنجیها، ثبت نام یا عضویت در یک سازمان یا یک دورۀ آموزشی، کاهش فرمهای کاغذی و .... است. عالوه بر آنکه اطالعات جمع آوری شده را نیز راحتتر میتوان ذخیره و پردازش نمود.

ً فیلد اجباری، فیلدی است که مقدار آن حتما می بایست به وسیله کاربر وارد شود تا فرم مربوطه ارسال گردد. اگر کاربر ین فیلدها را خالی بگذارد، معمولا هنگام ارسال اطلاعات فرم یا بلافاصله پس از عبور از فیلد مربوطه، پیغامی ظاهر میشود که تأکید مینماید این فیلد باید پر شود.

با استفاده از قابلیتهای سیستم عامل ویندوز یا استفاده از نرمافزارهای کمکی، میتوان تا حدی جلوی برنامههای نفوذی و مضر را که با عنوان نرم افزارهای جاسوسی شناخته میشوند، گرفت. یکی از نرم افزارهای مسدود کننده آنها دیوار آتش میباشد.

نفوذ به هر سیستم امنیتی را هک میگویند و هکر یا نفوذگر فردی است که میتواند به طور غیر مجاز به رایانه دیگران نفوذ کرده و به آنها آسیب برساند. این آسیب می تواند از حذفکردن فایل ها گرفته تا دزدیدن اطلاعات با ارزش تجاری یا خصوصی )مانند دزدیدن شمارۀ کارت اعتباری یا مشخصات محصوالت یا اسناد حقوقی یا سوابق بیمارستانی( را شامل شود.

کوکی ها فایل های متنی کوچکی هستند که به وسیلۀ برخی از وب سایت ها بر روی رایانه شما نوشته می شوند و فقط میتوانند به وسیلۀ همان وب سایت تولید شده، خوانده شوند.

### **فعالیت کارگاهی**

1ـ به سایت com.email.www بروید و با فرمهای آنالین آن، یک حساب کاربری پست الکترونیکی برای خود ایجاد نمایید.

> 2ـ بررسی کنید که ویندوز رایانه شما از چه سطح امنیتی برخوردار است. 3ـ چگونه می توانید کد HTML یک صفحه وب را نمایش دهید؟ 4ـ در اینترنت، چند نرم افزار برای مقابله با هکرها را دانلود کرده و امکانات آنها را با هم مقایسه کنید. 5ـ با یک تحقیق ساده، مشخص کنید برای طراحی یک فرم آنالین، چه نرم افزارهایی وجود دارد؟

## **خودآزمایی**

1ـ فرم ساده را تعریف کنید. 2ـ فرم آنالین چیست؟ 3ـ چرا در ایران استفاده از فرم های آنالین کمتر صورت میگیرد؟ 4ـ چرا در پر کردن فرم های آنالین نباید از کلید Enter استفاده نمود؟ 5ـ دیوار آتش در ویندوز چه کاری انجام می دهد؟ 6ـ بهترین حالت امنیت در یک معامله اینترنتی چه حالتی است؟ 7ـ چه روشهایی برای باال بردن ایمنی رایانه در برابر هکرها و حمالت اینترنتی کاربرد دارد؟

**7AA**